**WICHTIG: Sollte das Netzwerk AugusteFUNK schon im vergangenen Jahr genutzt worden sein, muss die alte Verbindung zunächst gelöscht werden!!**

## **Wie man sich mit dem WLAN der Auguste-Viktoria-Schule verbindet**

Die persönlichen Zugangsdaten werden von der Schule herausgegeben. Der Proxyserver **fw-avs-01.schulen-flbg.loc** muss mit dem Port **8080** wie beschrieben manuell eingetragen werden.

## Verbinden mit einem iOS Gerät (iPhone oder iPad)

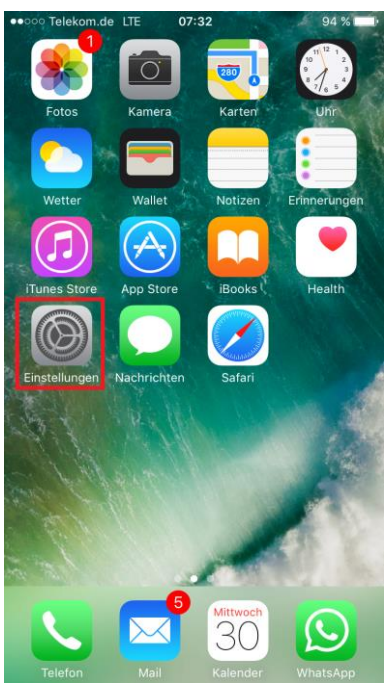

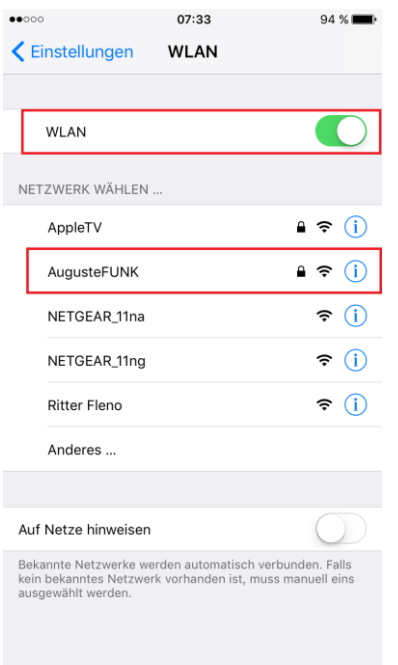

07:32  $94\%$ Einstellungen Apple-ID, iCloud, iTunes & App Store Flugmodus WLAN Nicht verbunden Bluetooth  $_{\text{AUS}}$  > Mobiles Netz  $\rightarrow$ Persönlicher Hotspot Aus  $>$ Netzbetreiber Telekom de > Mitteilungen  $\lceil \mathsf{S} \rceil$ Kontrollzentrum  $\overline{\mathbf{C}}$ Nicht stören  $\mathbf{r}$ 

## 1. Die App "Einstellungen" aufrufen aufruten 2. Den Menüpunkt "WLAN" aufrufen

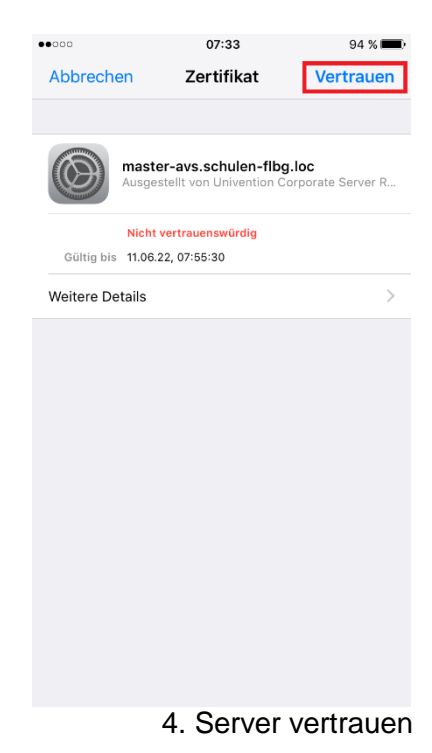

3. Verbindung zu "AugusteFUNK" aufbauen auch auch dem anzureichen A. Server vertrauen

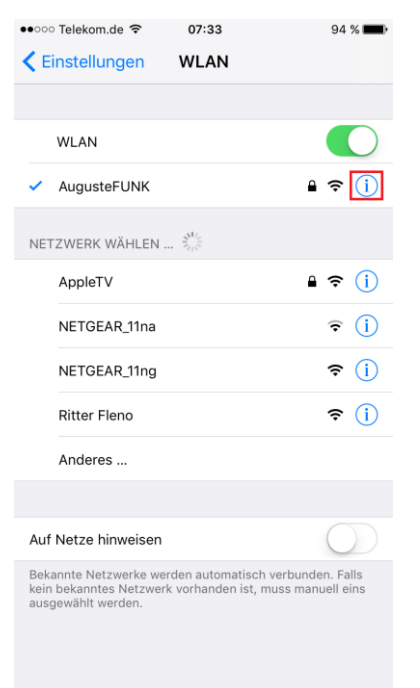

- ••○○○ Telekom.de କ 07:38  $93\%$  $\langle$  WLAN AugusteFUNK IP-Adresse 255.255.240.0 Teilnetzmaske 10.5.144.5 Router 10.5.0.10 **DNS** Such-Domains schulen-flbg.loc Client-ID Lease erneuern HTTP-PROXY Aus Autom fw-avs-01.schulen-flbg.loc Server Port 8080 Authentifizierung
- 5. Information zu "AugusteFUNK" aufrufen **6. Proxyserver manuell eintragen**.
	-

## Verbinden mit einem Android Gerät

Je nach Smartphone oder Tablet, kann es zu Abweichungen zu dier Anleitung kommen.

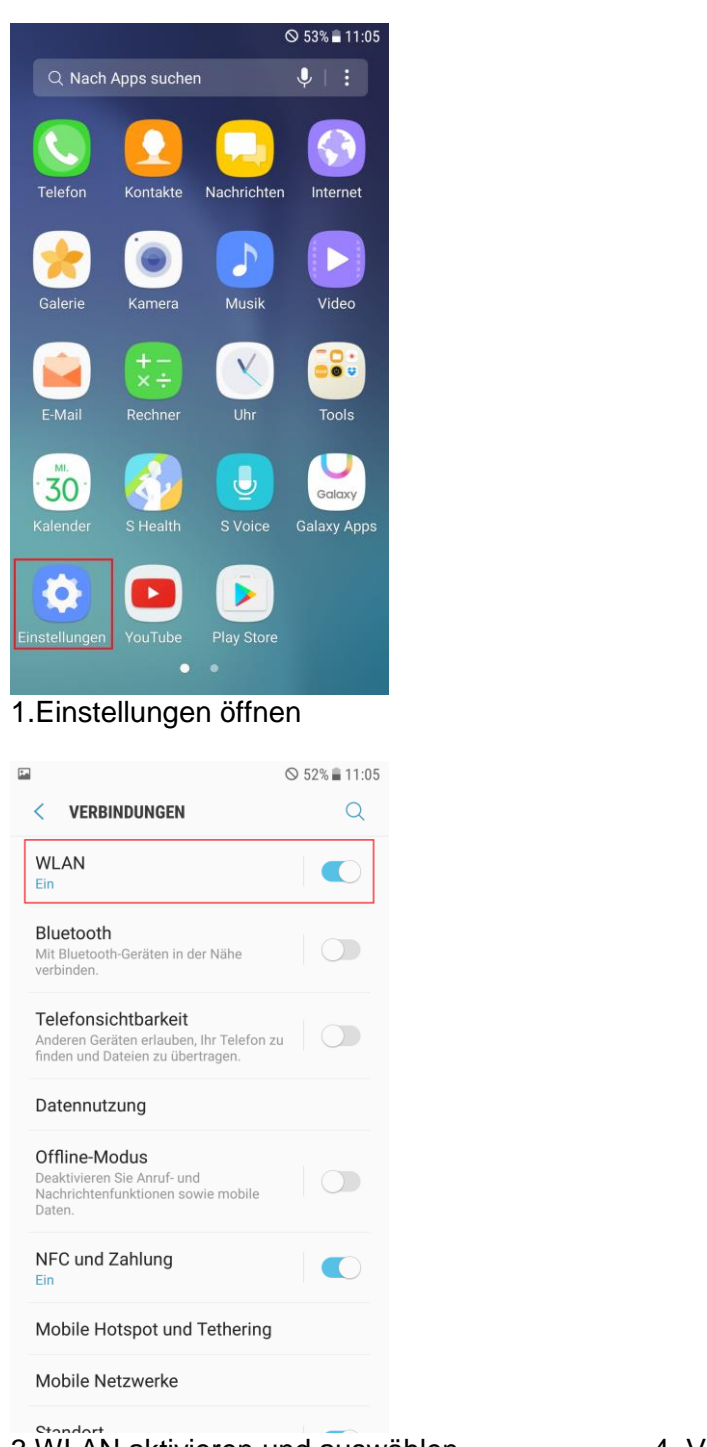

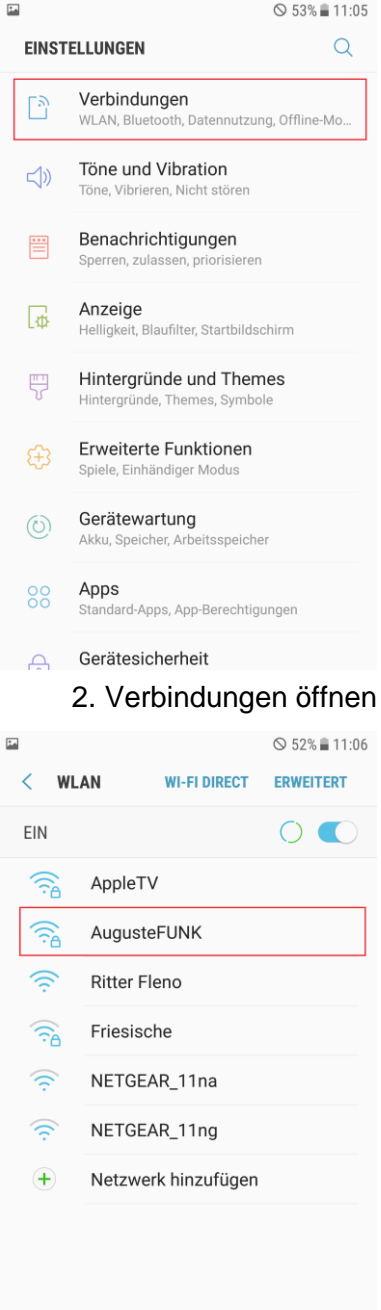

3. WLAN aktivieren und auswählen 4. Verbindung zu "AugusteFUNK" aufbauen

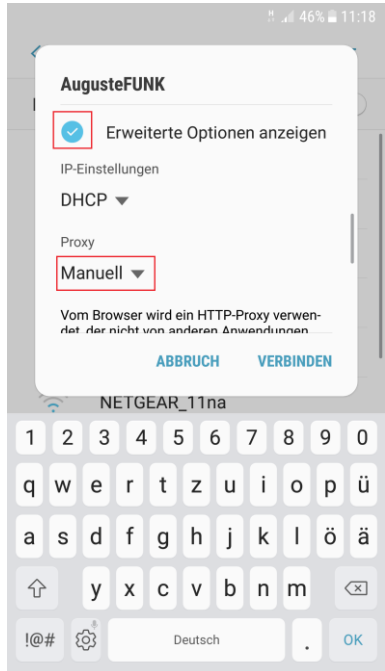

5.Zugangsdaten eingeben 6. "erweiterte Optionen" anzeigen What Proxy auf "manuell" setzen

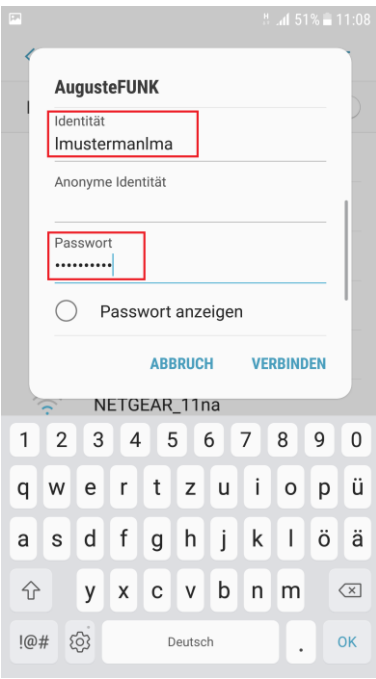

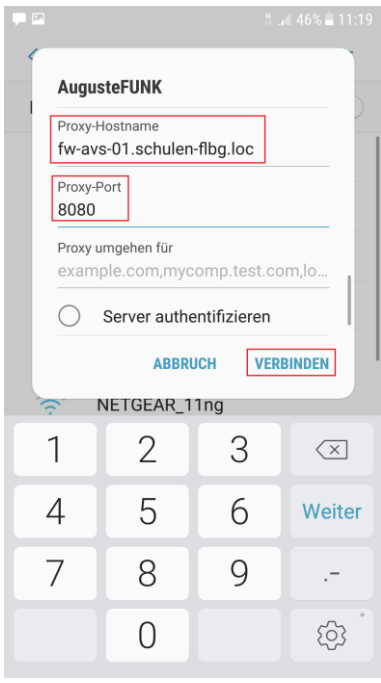

7. Proxyserver eingeben und verbinden